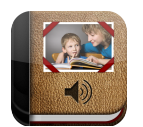

**Printing Stories and Sharing as PDF Files**

**Pictello** (iPad, iPhone and iPod touch). In this tutorial you will print a story or share it as a PDF file which can be emailed and printed from a computer.

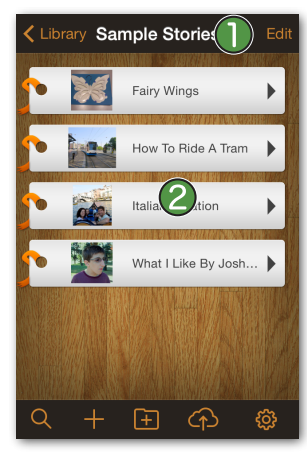

Locate the story you want to print or share, and then tap the *Edit* button. **O**Next, tap the story. $\bigcirc$ 

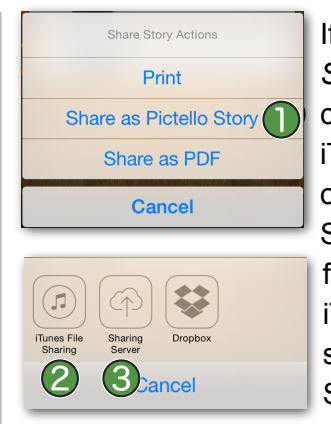

If you choose *Share as Pictello*  **Story,** you will be given the choice of exporting the story to iTunes File Sharing<sup>2</sup> or the Sharing Server.  $\bigcirc$ See the tutorial [bit.ly/17Sa0h9](http://bit.ly/17Sa0h9) for info on exporting stories to iTunes. For info on sharing stories using the Sharing Server, see [bit.ly/1d00Ke7](http://bit.ly/1d00Ke7)

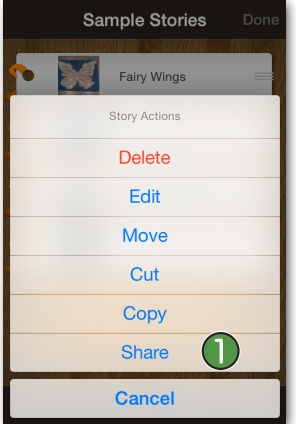

A list of choices will appear. Tap *Share.*

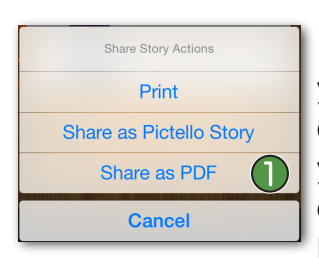

 $\left( 1\right)$ 

5 Э If you choose *Share as PDF,* you will then be given the choice of mailing the PDF from your device, **Q** printing the PDF,  $\bigodot$ exporting the PDF to iTunes File Sharing,  $\overline{4}$  (see instructions on the next page) or opening the PDF in any app that can open PDFs, such as iBooks. **5** 

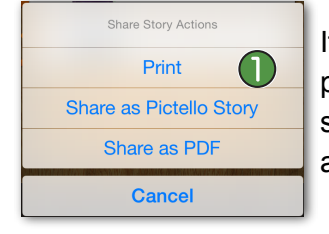

If you choose *Print*, vou can print your story to an AirPrint supported printer. Note that not all printers support AirPrint.

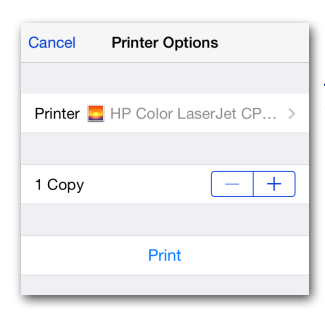

See [support.apple.com/kb/ht4356](http://support.apple.com/kb/ht4356)

for more information on compatible printers.

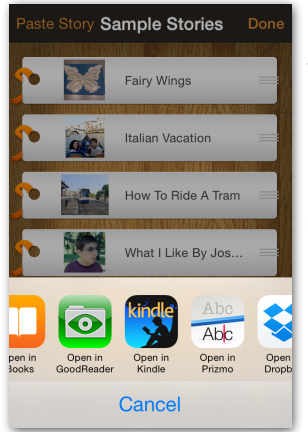

Cancel

Note that choosing *Open In...*  will show you a list of all the apps on your device that can open a PDF. The list will be different depending on the apps you have installed.

*Important Note:* If you are connecting your device to a computer you do not usually sync your device to, be sure to disable iTunes' automatic syncing so you do not overwrite your device's contents! Follow these steps *before* you attach your device to *any* new computer, or any new user account on a computer that has multiple accounts.

*Mac:* Make sure iTunes is the active application, and then select the iTunes menu at the top left corner of the screen, next to the Apple icon. Click on *Preferences* , then click the *Devices* at the window that appears. Click the check box for *Prevent iPods, iPhones, and iPads from syncing automatically*. **Then click OK.** 4 *Windows:* In the top toolbar, click *Edit*, then *Preferences.* Then, follow the directions above for Macs.

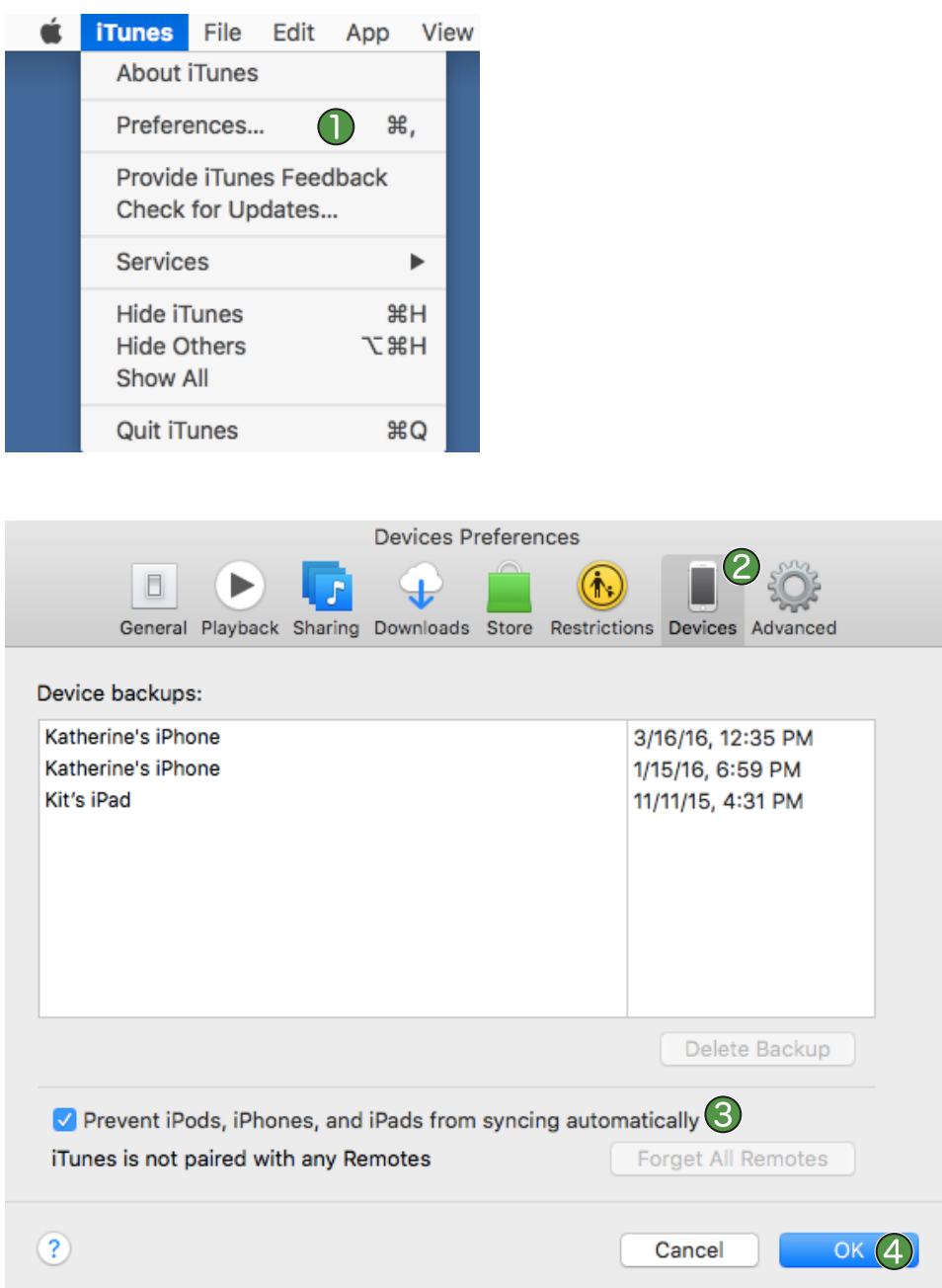

## **Saving PDFs to Your Computer using iTunes File Sharing**

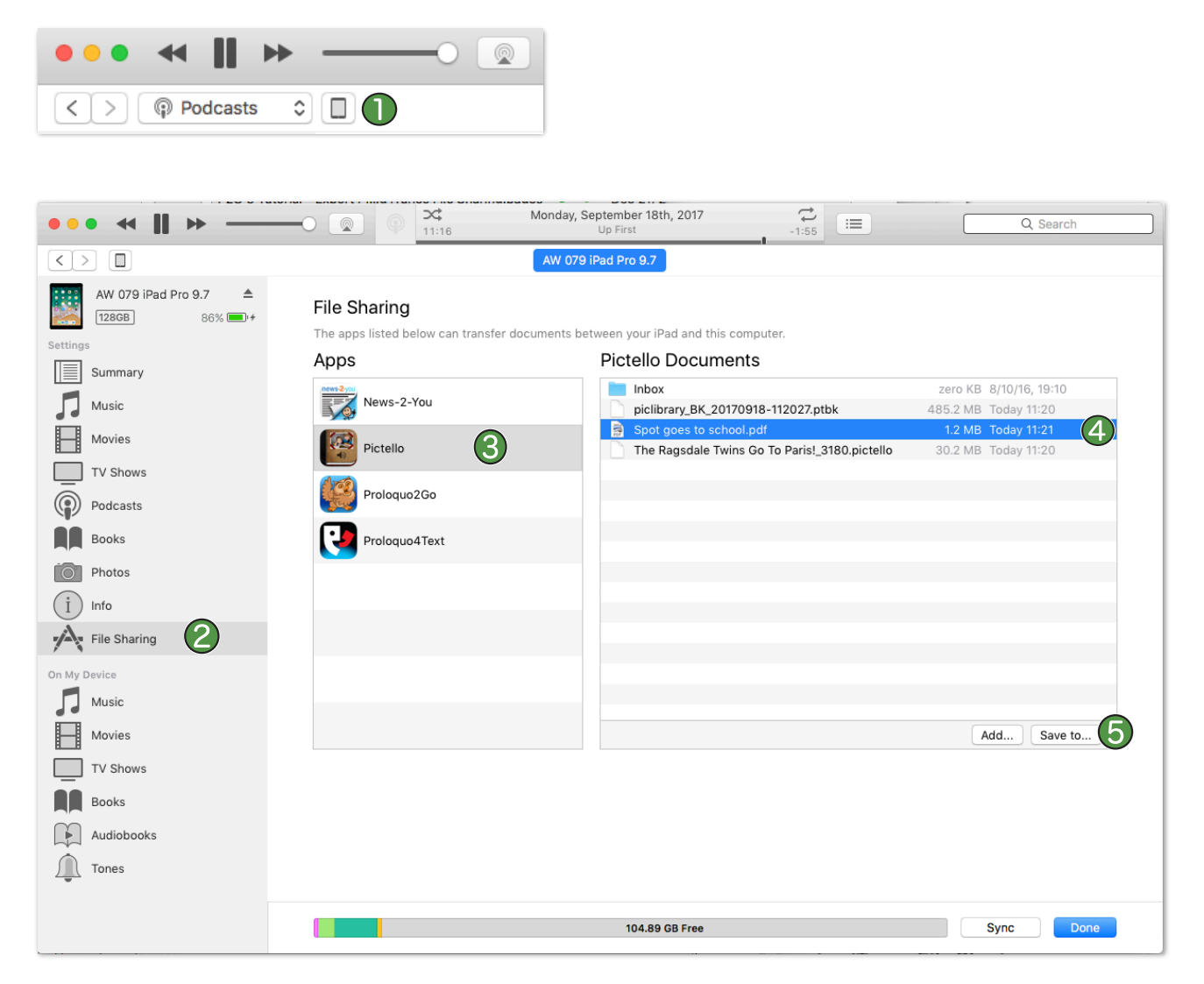

- In the top left section of your screen, click the icon of your device.
- Click File Sharing **O** in the left iTunes sidebar.
- Select *Pictello*.
- In the Pictello Documents list, all the Pictello stories and library backup files that have been exported to iTunes from your device will be visible. Stories saved as PDFs end in ".pdf". Select the PDF you want to save  $\overline{a}$  and click the *Save to...* button **th** to save the file on your computer.

Once the file is on the computer, you can print the PDF or use your email program to attach the PDF to an email, and then email the file to share the story.